1

# Introduction to Microsoft ExcelDr. K. A. KorbUniversity of Jos

# Definitions

- **Microsoft Excel:** Spreadsheet with rows and columns of a grid to store, organize, and analyse information
- **Workbooks:** Excel file; Also called *worksheet* or *spreadsheet* • Consists of separate **sheets**
- **Ribbon:** Tools and features at the top of the screen
	- Divided by tabs that have specific commands
- **Cells:** Noted by letter (column) and number (row)

# Simple Commands

- New workbook: Control+N
- Save: Control+S
- Undo: Control+Z
- Scrolling
- Highlight one cell: Click
- Highlight multiple cells: Click and drag OR Shift+Arrows
- Highlight a row or column: Click on the letter/number

# Activity

- 1. Open a new workbook
- 2. Save it as PSY 604/811/828
- 3. Type your name in the first cell
- 4. Undo so you have a clean workbook
- 5. Highlight Column B
- 6. Highlight cells B3 to D6
- 7. Highlight Row 3

ำ

# Cell Content

- **Text:** Characters only; String
- **Numbers**
	- Different number formats
- **Formulas:** Begin with =
- **Formatting: Bold**, *italics*, underline, etc.
	- Number of decimal points
	- Percent

# Creating a Formula

- 1. Click in the cell that will contain the formula
- 2. Type equals sign (=)
- 3. Click on the first cell in the equation OR type the cell address
- 4. Type the mathematical operator
- 5. Click on the second cell in the equation OR type the cell address
- 6. Press enter

#### Formulas

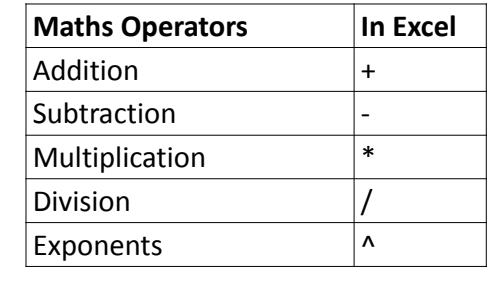

#### Activity

- 1. Cell A1: Enter your name<br>2. Cell B1: Enter your age
- 2. Cell B1: Enter your age<br>3. Cell C1: Use a formula
- 3. Cell C1: Use a formula to calculate Buhari's age plus Atiku's age<br>4. Cell D1: Use a formula to add 10 years to your age
- 4. Cell D1: Use a formula to add 10 years to your age • Be sure you use cell B1 as a reference!
- 5. Add two decimal points to cell D1<br>6. Bold your name
- 6. Bold your name
- Italicize and underline your age
- 8. Cell E1: Enter the amount you paid for tuition ONLY<br>9. Cell E1: Enter the total amount you paid for your M
- 9. Cell F1: Enter the total amount you paid for your MSc<br>10. Cell G1: Use a formula to calculate the percent of the
- 10. Cell G1: Use a formula to calculate the percent of the TOTAL amount you paid for your MSc that is tuition<br>(using cells E1 and F1 referents)
- 11. Click a button to make cell G1 a percent
- 12. Ensure there is 1 decimal point in cell F1

ጎ

#### Dr. K. A. Korb PSY 604/811/828University of Jos

### Editing a Formula

- Double click within the cell
	- Excel will highlight all cells that are referenced
- Highlight the cell
	- Click in the formula bar

#### Activity

- 1. Change the formula in cell C1 to take Buhari's age MINUS Atiku's age using the double-click method.
- 2. Using the formula bar method, change the formula in cell C1 to multiply Buhari's age by Atiku's age.

# Simple Commands

- Tab: Across
- Enter: Down
- Change column/row width
- Insert rows/columns
- Delete cells vs. Delete content in cells
- Freeze panes
- Hide columns/rows
- Wrap text
- Merge cells
- Add and name a new sheet

# Activity

- 1. Change column A width to 7.00
- 2. Wrap the text in Column A
- 3. Insert a row above row 1
- 4. Merge cells A1 to B1. In the new cell, enter "Personal Info"
- 5. Delete the content in cell E1. Notice what happens to cell G1<br>6. Delete column E. Notice what now happens to cell G1.
- Delete column E. Notice what now happens to cell G1.
- 7. Hide column C
- 8. Freeze Row 1
- 9. Name the current sheet "Testing 1"
- 10. Add a new sheet and name it "Testing 2"

 $\lambda$ 

#### Dr. K. A. Korb PSY 604/811/828University of Jos

#### Simple Commands

#### • Copy and Paste

• Paste will paste formulas, NOT values

#### • Paste Special:

- **Formulas**: Excel will automatically update the cell referents
- **Values**: Only numbers or text
- **Transpose**: A row will be pasted as a column or vis versa
- **Fill handle:** Automatically copies and pastes down a row

#### Activity

- 1.  $\underline{\text{Cut}}$  the name (cell A2) and paste it in the next row (cell A3)<br>2. Copy the percent tuition formula (cell G2) and paste to the
- 2. Copy the percent tuition formula (cell G2) and paste to the next row (cell G3). Notice what happens.
- 3. Enter 50 in cell E3 and 100 in cell F3. Notice what happens to cell G3.
- 4. Copy the percent tuition formula (cell G2). Paste special into cell G4 with the value. Compare what happened here to what happened after #3.
- 5. Highlight cells A2 to G2. Copy and Paste Special Transpose into cell B4.
- 6. In the worksheet *Testing 2,* enter numbers 1 in A1 and 2 in A2.
- 7. Use the fill handle to continue this numbering string to cell A10.
- 8. In cell B1, enter 2. In cell B2, enter 4.
- 9. Use the fill handle to continue this numbering string to cell B10.
- 10. In cell C1, add cells A1 plus B1.
- 11. Use the fill handle to copy this formula to cell C10.
- 12. Double click in A10 to see what is in the formula bar. Repeat for cells B10 and C10. Notice the difference between cell C10 and cells A10 and B10.

#### Errors

- **\*\*\*Excel will do what you tell it to do. If you make an error, Excel will make an error.**
	- **Solution: Check, double check, and triple check your formulas**
- ####: There is not enough space for the number.
	- Solution: Increase the cell width
- #DIV/0!: The formula requires dividing by zero.
	- Solution: Fix the formula
- #NAME?: Invalid cell name
	- Solution: Check the cell referents in the formula

## Errors

- **\*\*\*Excel will do what you tell it to do. If you make an error, Excel will make an error.**
	- **Solution: Check, double check, and triple check your formulas**
- ####: There is not enough space for the number.
	- Solution: Increase the cell width
- #DIV/0!: The formula requires dividing by zero.
	- Solution: Fix the formula
- #NAME?: Invalid cell name
	- Solution: Check the cell referents in the formula

 $\mathbf{r}$ 

For More Tutorials in Microsoft Excel…

• https://edu.gcfglobal.org/en/excel2016/